# EasyLOAD-615A

## User's Manual

## ARINC615A Data Loader

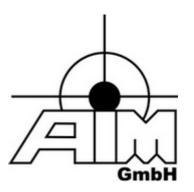

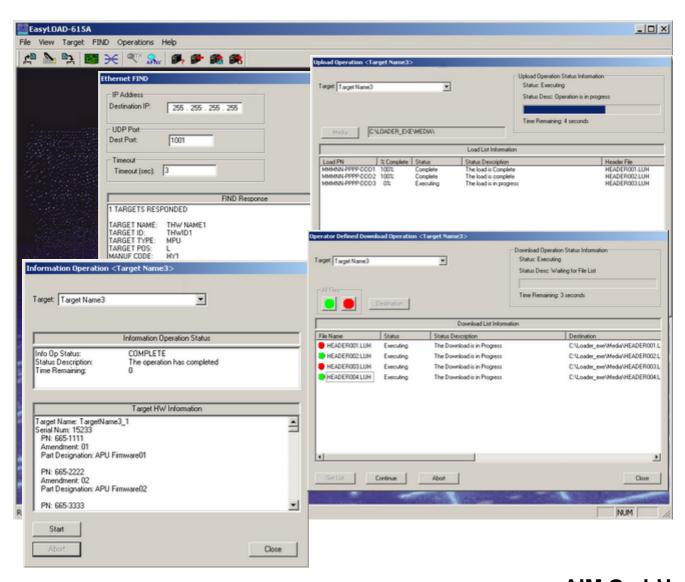

AIM GmbH Sasbacher Str. 2 79111 Freiburg, Germany

Tel: +49-761-45229-0

Fax: +49-761-45229-33

October 2021 V02.7x

sales@aim-online.com www.aim-online.com

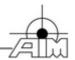

# EasyLOAD-615A User's Manual

## **ARINC615A Data Loader**

V02.7x

October 2021

AIM No.60-15200-35-0274

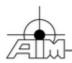

## **AIM WORLDWIDE**

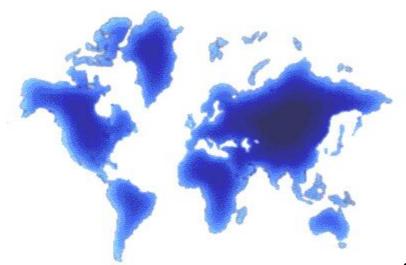

www.aim-online.com

#### **AIM GmbH**

Sasbacher Str. 2 79111 Freiburg, Germany +49-761-45 22 90 sales@aim-online.com

#### AIM-USA

Seven Neshaminy Interplex Suite 211 Trevose, PA 19053 267-982-2600 salesusa@aim-online.com

#### **Munich Sales Office**

Terofalstrasse 23 a 80689 Muenchen +49-89-70 92 92 92 salesgermany@aim-online.com

#### **AIM UK**

Cressex Business Park Lincoln Rd, High Wycombe Bucks HP12 3RB, England +44-1494-44 68 44 salesuk@aim-online.com

Notice: The information that is provided in this document is believed to be accurate. No responsibility is assumed by AIM for its use. No license or rights are granted by implication in connection therewith. Specifications are subject to change without notice.

© Copyright 2021: AIM GmbH

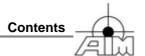

## **Table of Contents**

| Section 1 Introducing EasyLOAD-615A         | 1   |
|---------------------------------------------|-----|
| 1.1 Associated Documents                    | . 2 |
| Section 2 Getting Started                   | 3   |
| 2.1 System Requirements                     | . 4 |
| 2.2 Installation                            | . 5 |
| 2.3 EasyLOAD-615A Window Overview           | . 6 |
| 2.4 Managing License Keys                   | . 8 |
| Section 3 EasyLOAD-615A Operation           | 11  |
| 3.1 Defining a Target Database              | 12  |
| 3.1.1 Open Target Database                  | 14  |
| 3.1.2 Create/Edit a Target Database         | 15  |
| 3.1.2.1 Target Hardware Identification      | 16  |
| 3.1.2.1.1 Ethernet FIND                     | 17  |
| 3.1.2.1.2 AFDX FIND                         | 18  |
| 3.1.2.2 Connection Information              | 19  |
| 3.1.2.3 Data Loading Protocol               | 21  |
| 3.1.2.4 Trivial File Transfer Protocol      | 22  |
| 3.1.2.5 Find Information                    | 23  |
| 3.1.3 Save Target Database                  | 24  |
| 3.2 Linking Targets to AFDX-Ports           | 25  |
| 3.2.1 AFDX Resources                        | 26  |
| 3.2.2 AFDX Portmapping                      | 28  |
| 3.3 Perform ARINC615A Operations            | 29  |
| 3.3.1 Information Operation                 | 30  |
| 3.3.2 Upload Operation                      | 31  |
| 3.3.3 Multi Upload Operation                | 33  |
| 3.3.4 Download Operation - Media Defined    | 35  |
| 3.3.5 Download Operation - Operator Defined | 36  |

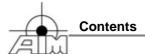

| Section 4 665-MediaSet Builder |    |
|--------------------------------|----|
| Section 5 Remote Interface     | 43 |
| Section 6 Definitions          | 45 |
| 6.1 Abbreviations              | 46 |
| 6.2 Terms                      | 47 |
| Index                          | 48 |

### 1 Introducing EasyLOAD-615A

Welcome to *EasyLOAD-615A*, AIM's support for Target Data Loader Operations in accordance with ARINC Report 615A-1/2/3 and ARINC Report 665-1/2/3.

EasyLOAD-615A supports Data Loader operations in conjunction with:

- AIM's AFDX/ARINC664 interface modules for AFDX/ARINC664 networks.
- LAN interface for standard Ethernet networks.

EasyLOAD-615A provides the user with the following capabilities:

- Manually or dynamically FIND/SNIP Target 'End Systems'
- Configure Target's ID information, AFDX or Ethernet communications parameters and 615A Data Load protocol plus TFTP protocol characteristics
- Multiple Data Loader operations with multiple Target 'End Systems' can be executed simultaneously including
  - ➤ Information Operation Recover information on the configuration of the Target Hardware and Loadable Software Airplane parts (i.e. identifiers and Part numbers of the hardware and the software).
  - Uploading Operation Upload data to Target 'End Systems'. Upload source data can reside on the local host or any accessible storage device on the local area network.
  - ➤ **Media Defined Download Operation** Download data from Target 'End Systems' using a pre-defined list of Target file names.
  - ➤ Operator Defined Download Operation Request a list of downloadable files from Target 'End Systems' and select the files to download from the list.
- Log Client/Server communications during Data Loader Operations
- Automatically creates the LOADS.LUM, FILES.LUM and all header (\*.luh) files used for the ARINC615A Upload Operation using the 665-MediaSet Builder scripting tool.
- Validation of an entire MediaSet including verification of FileExists, numbers, counters, and CRC's.

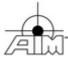

#### 1.1 Associated Documents

#### **Industry Documents**

Software Data Loader Using Ethernet Interface ARINC Report 615A-1/2/3

Loadable Software Standards ARINC Report 665-1/2/3

RFC 1350 - The TFTP Protocol (Revision 2)

RFC 2347 - TFTP Option Extension

RFC 2348 - TFTP Blocksize Option

RFC 2349 - TFTP Timeout Interval and Transfer Size Options

#### **AIM Documents**

AIM has developed several documents that may be used to aid the developer with other aspects involving the use of AIM's *EasyLOAD-615A* and AFDX/ARINC664 interface modules. These documents and a summary of their contents are listed below:

- ARINC-664/AFDX TFTP Application Interface Library Reference Manual provides the application developer with the detailed Trivial File Transfer Protocol (TFTP) library function calls which provide transfer services.
- ARINC-615A DLP Application Interface Library Reference Manual provides the application developer with the detailed Dataloading Protocol (DLP) library function calls for all operations.
- **EasyLOAD-615A User's Manual** provides the EasyLOAD-615A user with instructions to perform Data Loader Operations.
- ARINC664/AFDX Interface Module Application Interface Library Reference Manual provides the application developer with the detailed FDX library function calls. This guide is to be used in conjunction with the Programmer's Guide for Windows Applications.
- ARINC664/AFDX Interface Module Programmer's Guide provides the ARINC664/AFDX application developer with high-level s/w development information including high level system design information, board support package contents, user application system design concepts, function call guidelines, and sample programs. This guide is to be used in conjunction with the ARINC664/AFDX Interface Module Application Interface Library Reference Manual.
- ANS User's Manual AIM Network Server for AFDX- describes how to utilize the AIM Network Server (ANS) to support remote testing for AFDX/ARINC664 products.

## 2 Getting Started

Getting started with EasyLOAD-615A involves understanding:

• Requirements of your host system to run EasyLOAD-615A Defines the system resources required for *EasyLOAD-615A*.

#### Installation

Provides a description of the installation process and a description of the resources installed on your system.

#### <u>EasyLOAD-615A Window Overview</u>

Provides an overview of the initial *EasyLOAD-615A* displays including menu bars and buttons and status bars.

• <u>Managing License Keys for Data Loader Operations over AFDX or Ethernet</u> Describes how to enter license keys required for operation.

#### • EasyLOAD-615A Operation

All EasyLOAD-615A displays are described in an operationally sequential order.

#### • 665-MediaSet Builder

The *EasyLOAD 665-Mediaset Builder* is used to automatically create the LOADS.LUM, FILES.LUM and all header (\*.luh) files used for the ARINC615A Upload Operation.

#### 2.1 System Requirements

Minimal system requirements for *EasyLOAD-615A* are:

- Pentium 1GHz CPU
- 2GB RAM
- Available Hard disk space for Upload/Download operation
- Windows 7/8/10
- VC++ 2015 Redistributable Package (vcredist\_x86), automatically installed by the setup
- Access to one of the following:
  - AIM AFDX Interface Module to access the AFDX network installed on the host system or accessible via the AIM Network Server (ANS) with installed Board Support Package and drivers
  - Standard Ethernet Port (using host PC 10BaseT or 100BaseT Ethernet connection) installed on the host system

#### 2.2 Installation

**EasyLOAD-615A** is available on DVD from AIM or via download from our AIM-Online website download area at <a href="https://www.aim-online.com">www.aim-online.com</a>.

In addition to the *EasyLOAD-615A* application, the software package includes the following resources:

- EasyLOAD-615A User's Manual
- Release Notes
- Sample Target Database.

## > To install the EasyLOAD-615A software package from the AIM provided DVD or a download from AIM-Online

- If using the AIM provided DVD, insert it into the corresponding drive. The Setup Application will automatically start after a few seconds. If the Setup Application does not start after a few seconds, or the setup is being installed from an AIM-Online download, the Setup Application must be manually started.
   To Start the application manually, navigate to the drive or the download directory and double click on the Setup.exe application.
- 2. Once the Setup Application has started, step through the install wizard to complete the installation.

The installation will result in the creation of the following shortcuts which can be located by going to **Start | Programs | AIM GmbH | EasyLOAD-615A V***xxxx*.

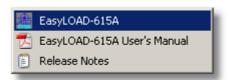

#### > To start EasyLOAD-615A

Double click on the EasyLOAD-615A icon installed on your desktop or Select Start | All Programs | AlM GmbH | EasyLOAD-615A Vxxxx / EasyLoad-615A

The directory where *EasyLOAD-615A* is installed is per default:

The program uses the common application data directory, which is typically

```
C:\ProgramData\AIM GmbH\EasyLOAD\
and indicated as
```

<EasyLOAD-AppData-Directory>

This directory is used for the easyload.ini file and the temp subdirectory stores all exchanged TETP-Files

You can check the directory locations also in a command-shell by typing "set Program".

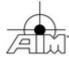

#### 2.3 EasyLOAD-615A Window Overview

The *EasyLOAD-615A* Main Window Layout is shown below. *EasyLOAD-615A* initialization includes a search for AIM AFDX/ARINC664 interface modules installed on your system. All AFDX/ARINC664 interface modules found are available for Data Loader operations. If no modules are found a message box will appear indicating "No AFDX Resources Found".

**Note**: Some Menu Button Bars will be greyed (unavailable) until certain operations have taken place, such as Loading a Target Database or Mapping your AFDX resources, as defined in the Table below.

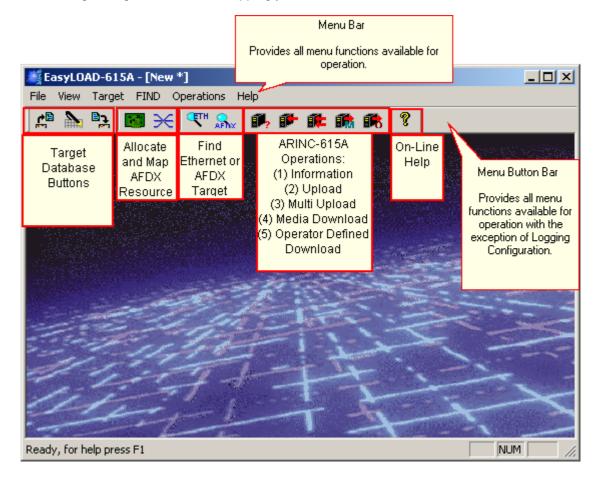

The Menu Buttons described in the following table are made available to provide "One-Click" access to often used dialog boxes and are listed as follows:

| Icon     | Action               | Description                                                                                                    |
|----------|----------------------|----------------------------------------------------------------------------------------------------|
| <b>P</b> | Open Target Database | Allows the user to open a Target Database. (*.tdi)                                                                                                    |
|          |                      | Note: A sample Target Database ( TargetTestDBase.tdi) is provided in the installed software package in <easyload-installation-directory>\samples</easyload-installation-directory> |
|          | Edit Target Database | Allows the user to edit the Target Database.                                                                                                    |
|          | Save Target Database | Allows the user to save the Target Database.                                                                                                    |
|          |                      | (This button becomes available for use after opening/defining a Target Database.)                                                                                                  |

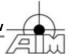

| Icon         | Action                              | Description                                                                                                    |
|--------------|-------------------------------------|----------------------------------------------------------------------------------------------------|
|              | AFDX Resources                      | Allows the user to choose the available AFDX/ARINC664 interface module(s) for Data Loader operations and select the speed.                                                                                                    |
| ×            | AFDX Port Mapping                   | Allows the user to map the AFDX/ARINC664 interface module's port to a Target defined in the Target Database via a logical Portmap.                                                                                                    |
|              |                                     | (This button becomes available for use after logging into a AFDX port resource.)                                                                                                    |
| <b>○E</b> TH | Ethernet FIND                       | Using the Target's IP/UDP address, allows the user to generate a FIND/SNIP request over the standard Ethernet port of the host PC to obtain Target ID information. This information can then be used to populate the Target Database. |
| AFNX         | AFDX FIND                           | Using the Target's address quintuplet, allows the user to generate a FIND/SNIP request over the selected AFDX port to obtain Target ID information. This information can then be used to populate the Target Database.                |
|              |                                     | This button becomes available for use after <u>logging</u> into your AFDX port resource and mapping the port to a <u>logical portmap</u> .                                                                                            |
| <b>P</b> ,   | Information Operation               | Allows the user to perform a 615A Information Operation with a defined Target. The 615A Information Operation provides information on the configuration of the Target Hardware and Loadable Software Airplane parts.                  |
|              |                                     | (This button becomes available for use after opening/defining a Target Database.)                                                                                                    |
|              | <u>Upload Operation</u>             | Allows the user to perform a 615A Upload Operation to a defined Target. Only an ARINC665 compatible load can be chosen for upload.                                                                                                    |
|              |                                     | (This button becomes available for use after opening/defining a Target Database.)                                                                                                    |
| <b>#</b>     | Multi Upload Operation              | Allows the user to peform Multiple 615A Upload Operations to multiple Targets via a single Dialog. (This button becomes available for use after opening/defining a Target Database.)                                                  |
|              | Media Defined Download<br>Operation | Allows the user to perform a 615A Media Defined Download Operation from a defined Target.                                                                                                    |
|              |                                     | (This button becomes available for use after opening/defining a Target Database.)                                                                                                    |
|              | Operator Defined Download Operation | Allows the user to perform a 615A Operator Defined Download Operation from a defined Target.                                                                                                    |
|              |                                     | (This button becomes available for use after opening/defining a Target Database.)                                                                                                    |

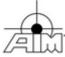

#### 2.4 Managing License Keys

The **Manage License Keys** dialog provides the user with the capability to easily enter all license keys required to:

Operate EasyLOAD-615A using one or more AFDX Interface Module(s) and/or Ethernet
 A license key is required for each AFDX Interface Module to be used with the EasyLOAD-615A
 software. These license keys can be easily entered prior to EasyLOAD-615A operations using
 the Manage License Keys Dialog.

**Note**: The license key used for an AFDX Interface Module to operate with EasyLOAD-615A also allows for Target interface via Ethernet.

 Operate EasyLOAD615A using Ethernet (no AFDX interface allowed)
 If the user has purchased EasyLOAD-615A for the sole purpose of interfacing via Standard-Ethernet-NIC, then your AIM representative will provide a license key which is based on your MAC-Address.

#### > To determine your MAC Address

- To open a Command Prompt window: Go to Start | Run and enter cmd.exe or go to Start | Accessories | Command Prompt
- 2. Type "ipconfig /all" and select Enter
- 3. Look for the physical address, this is your MAC-Address!

or

- 1. Open a command-line (cmd.exe)
- 2. Type "getmac"

#### > To enter the license key for an AFDX Module or to interface via Ethernet

1. Select Help | Licenses

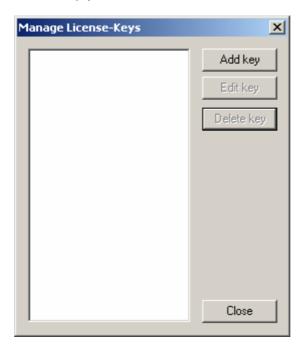

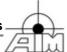

2. Select the Add button and enter a valid license key. Select OK.

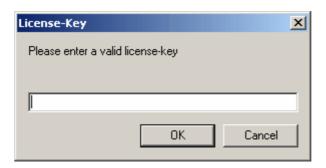

Once the license key has been entered, it is stored in the <code>easyload.ini</code> file, located in

<EasyLOAD-AppData-Directory> which is typically

C:\ProgramData\AIM GmbH\EasyLOAD\

Please note that **EasyLOAD-615A** can also be licensed with an **USB-Dongle** or by the **PBA.pro License-Server** via Network. In this case you need not enter a license key and need not the Manage License Keys dialog.

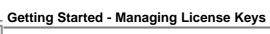

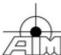

## 3 EasyLOAD-615A Operation

Now that you are familiar with the file menus and menu bars, let's talk about the general order of operation.

#### 1. Define a Target Database

The Target Database (\*.tdi) defines the list of Targets which can be used by EasyLOAD-615A Operations.

#### 2. Link your Source Resource(s) to your Target Resource(s)

Once you have defined your Target properties, you must then configure your local resources and map them to the Target.

#### 3. Perform the ARINC615A Operation

EasyLOAD-615A provides the user with four ARINC615A operations:

Information Operation Upload Operation

**Note**: Prior to the Upload Operation - you may need to build the ARINC665 compatible Upload Files; LOADS.LUM, FILES.LUM and header file (\*.luh). If so, use the 665-MediaSet Builder in EasyLOAD615A.

Media Defined Download Operation
Operator Defined Download Operation

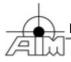

#### 3.1 Defining a Target Database

The Target Database is an ASCII file (\*.tdi extension) that defines the list of Targets which can be used by *EasyLOAD-615A* for Information/Upload/Download Operations. The Target Database contains ID information, AFDX or Ethernet Communication parameters and 615A Data Load protocol (DLP) plus TFTP protocol characteristics.

A sample Target Database (TargetTestDBase.tdi) is provided in the installed software package in:

<EasyLOAD-Installation-Directory>\samples

For initial use, you may open this file, edit as needed and save the Target Database using your own application-unique name.

The Target Database can be populated as follows:

- Open an existing Target Database (or skip this step to create a new Target Database)
- Create/Edit Target Database
- 3. Save Target Database

The following information is contained in the Target Database:

| Target<br>Database Tab         | Target Property  **Information Available with AFDX FIND / Ethernet FIND                                                                                                |
|--------------------------------|----------------------------------------------------------------------------------------------------|
| Target ID Target ID            | Target Name** Target Hardware Identifier** Manufacturer Code** Target Type** Target Position**                                                                         |
| Connection Connection          | For an <b>Ethernet</b> transfer: Destination IP Minimum UDP Port Maximum UDP Port                                                                                      |
|                                | For an AFDX/ARINC664 transfer: Loader-to-Target: Source MAC ID Virtual Link (VL) ID and BAG Source IP address Destination IP address Minimum UDP Port Maximum UDP Port |
|                                | Target-to-Loader Virtual Link (VL) ID Destination IP address AFDX Portmap ID                                                                                           |
| DLP Data Load Protocol Options | Retry Number<br>Timeout<br>Data Load Protocol Version (615-1 or 615-2)                                                                                                 |
| TFTP TFTP                      | Block Size (enable/disable) Maximum File Size (enable/disable) Timeout (enable/disable)                                                                                |

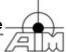

| Negotiated /Static T2 Timeout Options Retry Number Well Known Port number Port Option Dally Avoidance |  |
|----------------------------------------------------------------------------------------------------|--|
|----------------------------------------------------------------------------------------------------|--|

#### EasyLOAD-615A Operation - Defining a Target Database

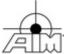

#### 3.1.1 Open Target Database

The following instructions describe the processes involved in opening an existing Target Database.

- > To open an existing Target Database
  - 1. Select File | Open Target Database or the Open Target Database button.
  - 2. Select your previously saved Target database or select the sample database <EasyLOAD-Installation-Directory>\samples\TargetTestDBase.tdi
  - 3. Select the Open button.

The selected Target Database is now open and available for editing.

#### OR

- > To instruct EasyLOAD-615A to automatically open an existing Target Database at startup
  - 1. In any Text Editor, open the EasyLOAD-615A INI file (easyload.ini).
  - 2. Add the following to the INI file:

[TARGETS]
DEFAULT\_DB = **Path to TDI File** 

where **<Path to TDI File>** is the full pathname to the Target Database file which is to be automatically loaded at startup.

- 3. Save the changes to the INI file and close the Text Editor.
- 4. Shutdown and re-launch the EasyLOAD-615A application.
- 5. Alternatively it is also possible to use the TDI-File-Path as  ${\bf command\text{-}line}$  parameter at EasyLOAD startup

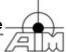

#### 3.1.2 Create/Edit a Target Database

The following instructions describe the processes involved in creating/editing a Target Database.

**Note**: While the Target Database is being edited, all other **EasyLOAD-615A** operations are not allowed.

#### To create/edit a Target Database

1. Select Target | View/Edit Targets or the Edit Target Database button.

If a Target Database had previously been <u>opened</u>, the opened Target Database can now be edited, otherwise a blank Target Hardware List window will appear.

The following window shows the sample Target Database TargetTestDBase.tdi.

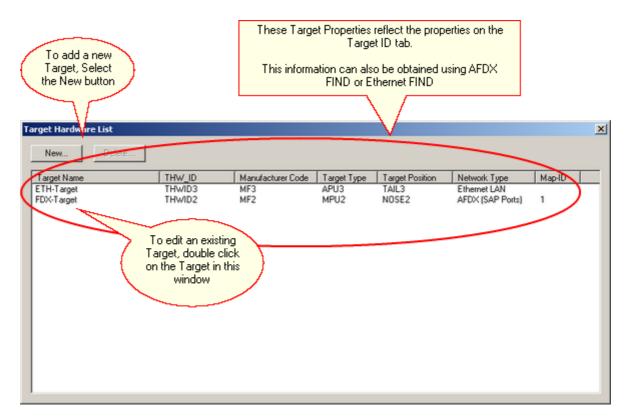

2. To enter a new Target, select the New button. To edit a Target, double click on the Target to be edited.

You can now create/edit the parameters associated with the target including:

- <u>Target Hardware Identification</u> General Target Parameters and Network Communication Type
- Connection Information Target Addressing, dependent on Communication Network
- Data Loading Protocol (DLP) parameters Data Loader Protocol 615A Configuration
- Trivial File Transfer Protocol (TFTP) parameters TFTP Protocol settings
- 3. Save change to your Target Database if desired.

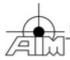

#### 3.1.2.1 Target Hardware Identification

The **Target ID** dialog includes entry for General Target Parameters and Network Communication Type.

If Target Hardware Identification information is unknown, the user can obtain this information prior to creating/editing the Target Database and use the information obtained to populate the Target Hardware ID information:

- <u>Ethernet FIND</u>: For users performing the ARINC-615A operations over the host Ethernet interface
- AFDX FIND: For users performing the ARINC-615A operations over AFDX/ARINC664 interface

The following window represents the Target ID dialog:

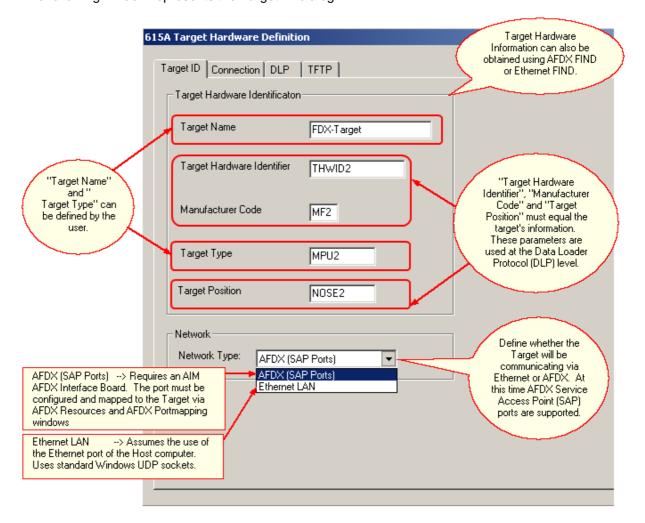

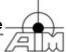

#### 3.1.2.1.1 Ethernet FIND

The **Ethernet FIND** dialog provides the ability to generate a FIND/SNIP Request over Standard Ethernet Port of the Host PC to the corresponding IP address and UDP destination Port. A user definable timeout for the request is supported as well.

#### > To generate a Ethernet FIND/SNIP Request

- 1. Select FIND | Find ETH Targets or select the Ethernet FIND button.
- 2. Enter the **Destination IP/UDP address** to be used in the FIND request message. This may be either a broadcast or unicast IP address.
- 3. Enter the **timeout** desired for this request.
- 4. Select Start.

If an Ethernet Target with the IP/UDP address entered is listening - it should respond with it's target hardware information in the FIND Response window. This information can then be entered into the <u>Target Database</u> for this target.

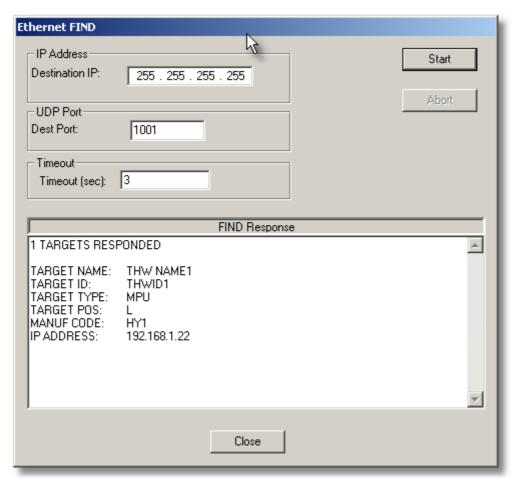

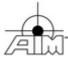

#### 3.1.2.1.2 AFDX FIND

The **AFDX FIND** dialog provides the ability to generate a FIND/SNIP Request over the selected AFDX port to the corresponding MAC address. A user definable timeout for the request is supported as well.

**Note**: This capability becomes available after <u>logging into your AFDX port resource</u> and <u>mapping the port to a logical portmap</u>.

#### > To generate an AFDX FIND/SNIP Request

- 1. Select FIND | Find AFDX Targets or select the AFDX FIND button.
- Select the **Target** via the pull-down menu (Target must be defined in the <u>Target</u> Database).
- 3. Enter the **timeout** desired for this request.
- 4. Select Start.

If an AFDX Target is listening - it should respond with it's target hardware information in the FIND Response window as shown below. This information can then be entered into the <a href="Target Database">Target Database</a> for this target.

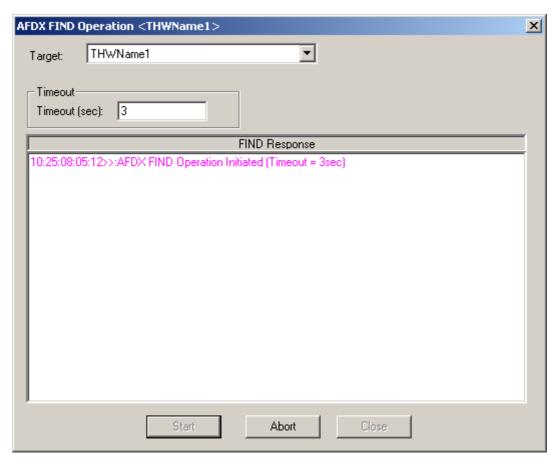

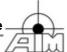

#### 3.1.2.2 Connection Information

The **Connection** dialog includes entry for Target Addressing. Depending on the Network Type selected in the Target ID dialog, the Connection dialog will vary in appearance and input requirements as follows:

For AFDX SAP Port Communication the Connection dialog will appear as:

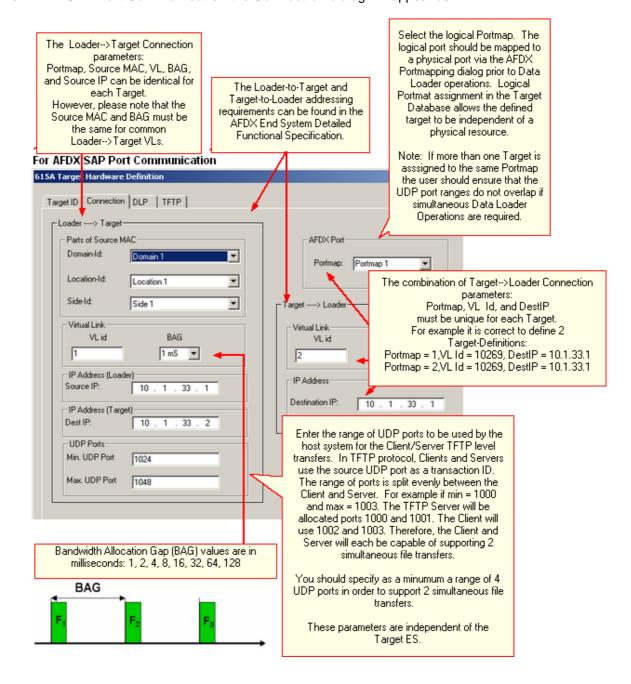

#### EasyLOAD-615A Operation - Defining a Target Database

#### For Ethernet LAN Communication the Connection dialog will appear as:

#### For Ethernet LAN Communication

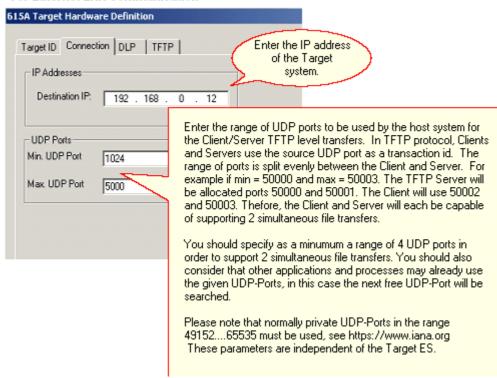

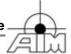

#### 3.1.2.3 Data Loading Protocol

The **Data Load Protocol (DLP)** dialog includes entry for DLP options. The DLP layer manages general processes and coordinates activities between the Data Loader and the Target hardware. The DLP layer is activated for each <u>data load operation</u> (upload, download, etc.) for each target hardware, and manages objects corresponding to one TFTP file transfer. The DLP layer has no knowledge of the TFTP exchanges.

The **DLP** dialog is shown below:

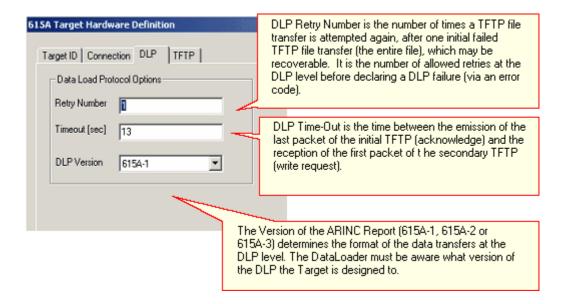

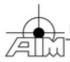

#### 3.1.2.4 Trivial File Transfer Protocol

The **Trivial File Transfer Protocol (TFTP)** dialog includes entry for TFTP options. The TFTP Layer supports file transfers (protocol files and data files). This layer defines one exchange by one request and its answer (regardless of the type of packet).

The **TFTP** dialog is shown below:

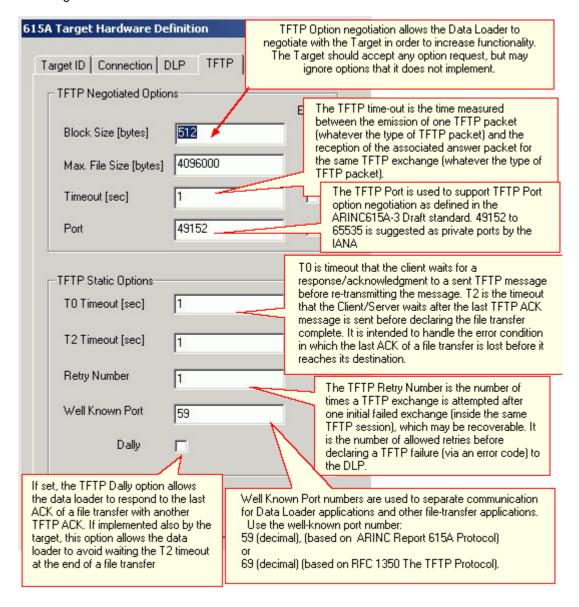

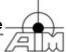

#### 3.1.2.5 Find Information

The **Find** tab includes entry for Target Addressing to be used for execution of the <u>AFDX Find</u> <u>Operation</u>. The Find tab will only be displayed in the **615A Target Hardware Definition** dialog when the network type AFDX (SAP Ports) is selected in the <u>Target ID</u> tab.

The Find tab is used to enter connection data that is used for communications with the AFDX Target when executing the <u>AFDX Find Operation</u>. In most cases, this will be the same information as entered in the <u>Connection</u> tab. To avoid re-entering the same data, the **Copy Data From Connection Tab** button may be used.

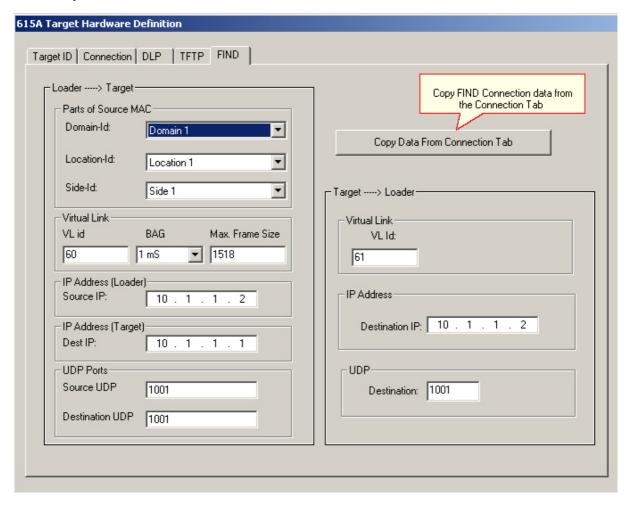

## A

#### EasyLOAD-615A Operation - Defining a Target Database

#### 3.1.3 Save Target Database

Once you have created/edited your Target Database, you may choose to save your changes. The following instructions describe the processes involved in saving a Target Database.

#### > To save a Target Database

1. To save with the same name, select **File | Save Target Database** or the Save Target Database button.

or

To save with a new name, select **File | Save Target Database As** and enter a new name for the Target Database.

The target database will be saved with the file extension \* .tdi

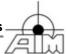

## 3.2 Linking Targets to AFDX-Ports

To communicate to the Target 'End System' via an AFDX/ARINC664 interface, there are two steps that you must first perform:

- 1. Configure your AFDX board/Port.
- 2. Map your physical AFDX Port to the Logical Portmap assigned to the Target.

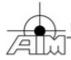

#### 3.2.1 AFDX Resources

The **AFDX Resources** dialog allows you to Login to the AIM AFDX board(s)/port(s) and configure the speed of the port(s). This step must be performed prior to any Data Loader operations that involve an interface to a Target via AFDX.

#### To configure your AFDX/ARINC664 Board/Port Resource

Select View | AFDX Resources or select the AFDX Resources button.
 The AFDX Resources dialog will appear. If AFDX resources were previously found when EasyLOAD-615A was started, they will appear in the list of Boards in the Board pull down menu. If no AFDX resources were found, the board and port entries will be greyed out.

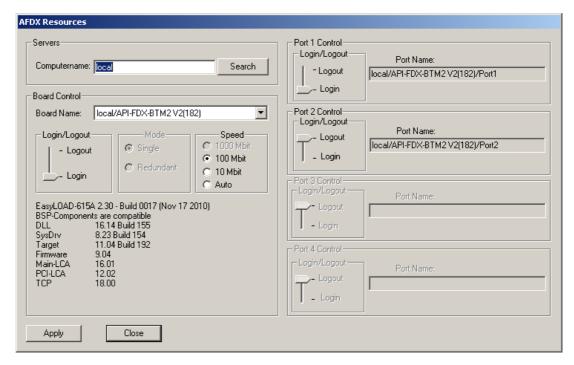

2. If you would like to use AFDX resources on a server connected to your Local Area Network (LAN) enter the **IP address** or **name of the computer** hosting the AFDX boards and select **Search**.

The found AFDX resources should appear now in the Board pull down menu under the Board Control entry on the dialog.

**Note**: It is not possible to use local and remote AFDX boards simultaneously. Also, it is not possible to use boards of different servers simultaneously.

- 3. Select the **Board** you would like to Login to using the pull-down menu.
- 4. Login to the Board using the slider bar.

If you have not entered the <u>license key</u> for this AFDX board before, you will be asked to enter the license-key in order to use the AFDX interface module with EasyLOAD-615A.

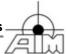

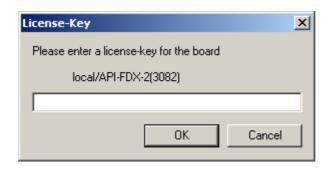

- Enter the license-key and select OK
   Once the license key has been entered, it is stored in the easyload.ini file, located
   in.
  - <EasyLOAD-AppData-Directory>.
- 6. Select Board **speed** (both ports must operate at the same speed).
- 7. Select Single (each port operates independently) or redundant (Port 2 is configured to transmit the same data as Port 1).
- 8. **Login to port(s)** to be used for the Data Loader operation(s). (If the board is in Redundant mode, you can only perform a Login to Port 1.)
- 9. Select Apply.
- Check if all BSP-Components are compatible. Maybe it is necessary to update your Board and System-Driver if there is a compatibility problem.
   You can download the latest BSP -including System-Driver- and EasyLOAD from www.aim-online.com.

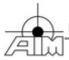

#### 3.2.2 AFDX Portmapping

The **AFDX Portmapping** dialog allows you to assign a physical AFDX Port resource to a logical Portmap. The logical Portmap is the parameter configured for each Target via the Target Database Connection window. The logical portmapping provides the user with the capability to easily reassign a physical port to a logical portmap used for a particular target's data load operations. A defined AFDX Target in the Target Database is able to perform Data Loader Operations (Information, Upload and Download), only if the associated portmap has been assigned to a physical AFDX port.

## To map your AFDX/ARINC664 Board/Port Resource to a logical Portmap used in the Target DB

- Select View | AFDX Port Mapping or select the AFDX Port Mapping button.
   The list of AFDX Port Resources to which you have logged in are listed on the left.
- 2. Select an **AFDX Port Resource** from the left list under Port Name.
- 3. Choose a Map\_ID from the pick list.
- 4. Select Apply.

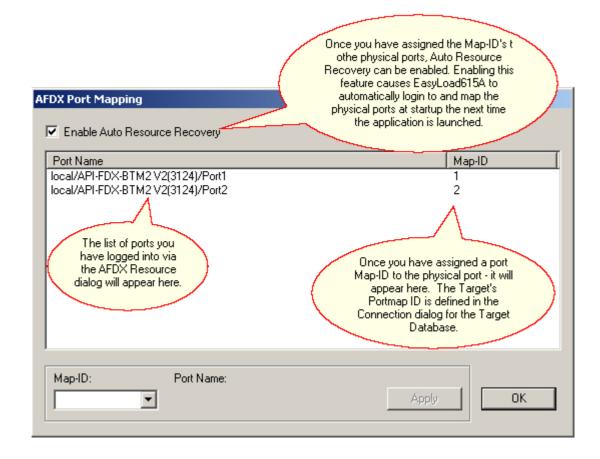

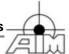

#### 3.3 Perform ARINC615A Operations

All Data Loader operations supported by *EasyLOAD615A* can be performed simultaneously with multiple Target 'End Systems'.

**Note**: Multiple Targets can be supported over the same port (Portmap), but the user must ensure that the UDP port ranges defined in the Target Database for the Target's Connections do not overlap. Each Target can only support one operation at a time (as defined in ARINC615A-1/2/3 Reports).

Once you have defined your Target in the Target Database, configured and mapped the physical port to the logical port assigned to the Target, you can perform the following ARINC615A Data Loader Operations:

- > Information Operation
- Upload Operation
- > Multi Upload Operation
- Media Defined Download Operation
- Operator Defined Download Operation

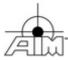

#### 3.3.1 Information Operation

The **Information Operation** allows you to recover information on the configuration of the Target Hardware and Loadable Software Airplane parts (i.e. identifiers and Part numbers of the hardware and the software).

#### > To perform an Information Operation with a Target

- 1. Select **Operations | Information** or select the Information Operation button.
- 2. Select the **Target** via the pull-down menu (Target must be defined in the <u>Target</u> Database).
- 3. Select Start.

The status of the Information Operation is shown in the Information Operation Status window. If the Information Operation is successful, the Target Information is retrieved and shown in the Target HW Information window as shown below.

4. If desired, select **Abort** to stop the Information Operation.

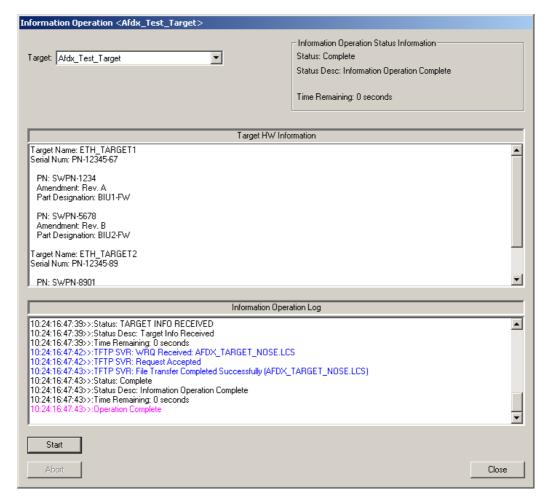

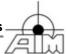

### 3.3.2 Upload Operation

The **Upload Operation** allows you to upload ARINC665 compatible files from the Data Loader to the Target Hardware. Upload source files can reside on the local host or any accessible storage device on the local area network.

**Note**: To build the ARINC665 compatible Upload Files; LOADS.LUM, FILES.LUM and header file (\*.luh), use the 665-MediaSet Builder in EasyLOAD-615A.

### > To Upload files to a Target

- 1. Select **Operations | Upload** or select the Upload Operation button
- Select the **Target** via the pull-down menu (Target must be defined in the <u>Target</u> Database)
- Use the Verify check-box if you want to validate the MediaSet to be loaded.
   Then select the Add Load button to browse to the media (i.e. CD, floppy, directory) which contains the ARINC665 compatible LOADS.LUM and FILES.LUM, or any ARINC665 compatible load header (\*.LUH) defining a load(s) to be added to the load session.

After the LOADS.LUM, or load header file is selected, if the **Verify** check box is selected, the MediaSet will be verified/validated by EasyLOAD-615A, if an error is found the validation will be aborted and the error/problem will be shown. If the MediaSet can be loaded anyway (maybe only a CRC was not correct), EasyLOAD-615A will ask if the MediaSet should be used although a problem was found. If no errors occurred the "Load List Information" window will list all Header Files (as defined in the associated FILES.LUM file) associated with this load.

- 4. Select **Start** to start the Upload Operation
- 5. The status of the Upload Operation is shown in the Upload Operation Status Information window and the status of each header file associated with this load is shown in the Load List Information window.
- 6. If desired, select **Abort** to stop the Upload operation.

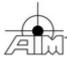

### EasyLOAD-615A Operation - Perform ARINC615A Operations

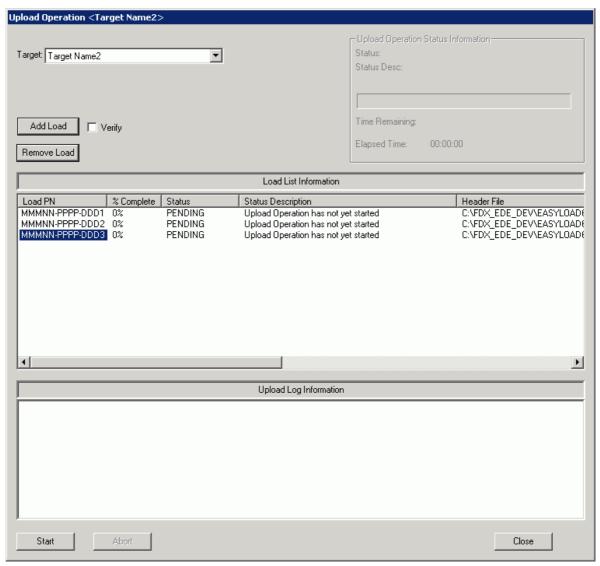

- > To Remove load files from the Upload session
  - 1. Select the Load PN of the load to be removed from the session.
  - 2. Select the **Remove Load** button.

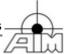

### 3.3.3 Multi Upload Operation

The **Multi Upload Operation** allows you to upload several ARINC665 compatible files from the Data Loader to several AFDX Target Hardware devices from a single user interface dialog. Upload source files can reside on the local host or any accessible storage device on the local area network.

**Note**: To build the ARINC665 compatible Upload Files; LOADS.LUM, FILES.LUM and header file (\*.luh), use the 665-MediaSet Builder in EasyLOAD-615A.

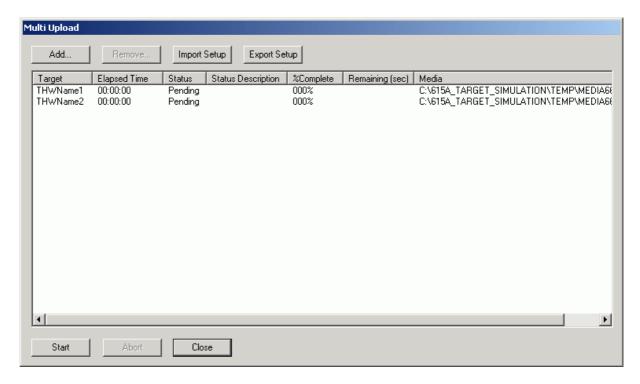

### To Add Targets to the Upload List

- Select Add..
- 2. In the **Upload add Target** dialog, select the **Target** via the pull-down menu (Target must be defined in the **Target Database**)
- 3. Use the Media button ("...") to browse to the media to be loaded to the Target (i.e. CD, floppy, directory). Select the ARINC665 LOADS.LUM at the root of the media set containing the files to be uploaded, or select any ARINC665 compatible load header file (\*.luh).

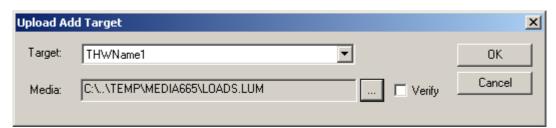

After the LOADS.LUM or a load header file (\*.luh) is selected, and if the Verify checkbox has been selected, the MediaSet will be verified/validated by EasyLOAD-615A. If an error is found the validation will be aborted and the error/problem will be shown. If the MediaSet can be loaded anyway (maybe only a CRC was not correct), EasyLOAD-615A will ask if the MediaSet should be used although a problem was found. If no errors occurred the "Load List Information" window will list the selected file.

### > To Remove Targets from the Upload List

Select the target to be removed in the Upload List.

### EasyLOAD-615A Operation - Perform ARINC615A Operations

2. Select the **Remove** button.

### > To Upload the Targets

- 1. Select **Start** to start the Multi Upload Operation
- 2. The status of the Upload Operations is shown for each Target in the list.
- 3. If desired, select **Abort** to stop the Upload operation.

### > To Save the Upload List

- 1. Select the **Export Setup** button.
- 2. In the **Save As** dialog specify the file name (\*.emu) and select **Save** to save the Upload List to a file.

### > To Use a previously saved Upload List

- 1. Select the **Import Setup** button.
- 2. In the **Open** dialog specify the file name (\*.emu) and select the **Open** button to open the Upload List.

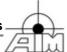

### 3.3.4 Download Operation - Media Defined

The **Media Defined Download Operation** allows you to download a pre-defined list of Target files from a Target 'End System'. In a Media defined download operation a predefined list of Downloadable files is sent to the Target Hardware prior to download.

### To Download a pre-defined list of files from a Target

- Select Operations | Media Defined Download or select the Media Defined Download button.
- Select the **Target** via the pull-down menu (Target must be defined in the <u>Target</u> Database).
- 3. Select the **Select** button to browse to the \*.LNR file that contains the list of Target files to be downloaded.
  - Once selected, the list of files as defined in the \*.LNR file will be listed in the Download List window.
- 4. Select **Start** to begin downloading this list of files from the Target.

  The status of the Download Operation is shown in the Download Operation Status Information window and the status of each file associated with this download is shown in the Download List Information window. All downloaded files are placed in the same directory in which the \*.LNR file resides.
- 5. If desired, select **Abort** to stop the Download operation.

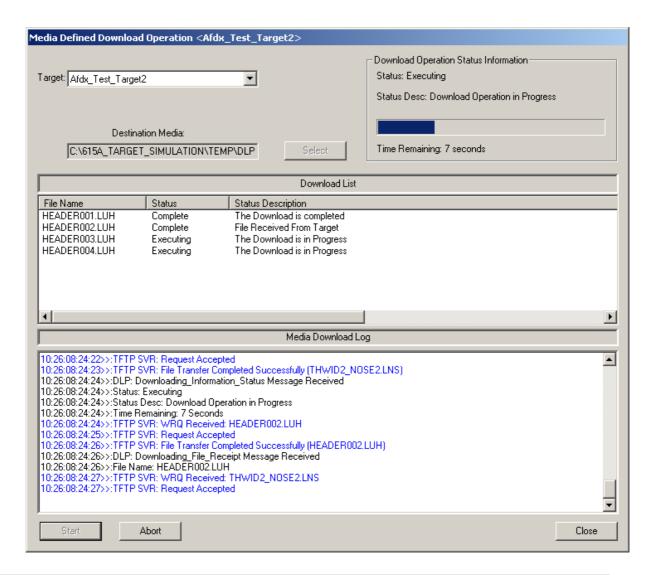

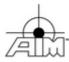

### 3.3.5 Download Operation - Operator Defined

The **Operator Defined Download Operation** allows you to download files from a Target 'End System'. In an Operator defined download operation the operator is allowed to request the list of the Target's files available for download, then from that list select the files to be downloaded to the host system. The operator can choose the destination location for each file to be downloaded. Data can be downloaded to the local host or any accessible storage device on the local area network.

### To Download an operator selected list of files from a Target

- Select Operations | Operator Defined Download or select the Operator Defined Download button.
- 2. Select the **Target** via the pull-down menu (Target must be defined in the <u>Target</u> Database).
  - The **Get List** button is now selectable.
- Select the Get List button to request a list of downloadable files from the Target.
   Once selected, the list of downloadable files will be received from the Target and displayed in the Download List Information window.
- 4. Double click on the file(s) you would like to download.

  The red stop sign next to the selected file will turn to a green light to indicate the file has been selected for download.
- 5. While the file is selected, select the **Destination** button to browse to a location to indicate where you want the file to be downloaded. Perform this step for each individual file selected for download.
- 6. Once you have selected the file(s) for download, select **Continue** to begin downloading the selected list of files from the Target.
  Once selected, the status of the Download Operation is shown in the Download Operation Status Information window and the status of each file associated with this download is shown in the Download List Information window.
- 7. If desired, select **Abort** to stop the Download operation.

### EasyLOAD-615A Operation - Perform ARINC615A Operations

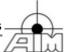

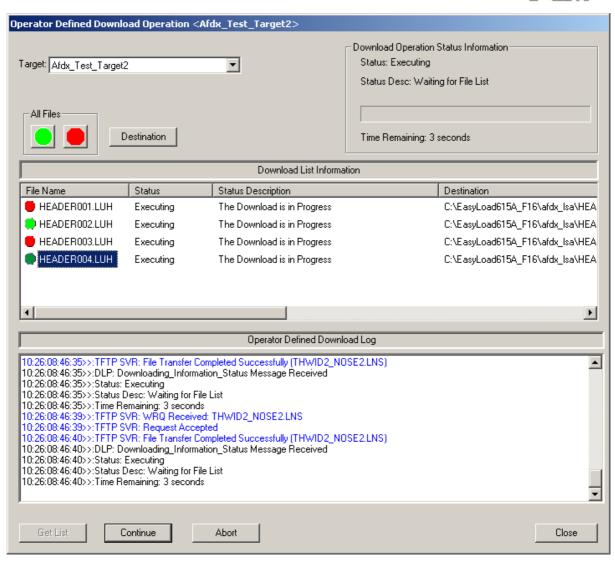

### 4 665-MediaSet Builder

The **EasyLOAD 665-MediaSet Builder** is a scripting tool which can be used to create the LOADS.LUM, FILES.LUM and all header (\*.luh) files required for the ARINC615A Upload Operation. The tool also allows the user to specify whether the files created by the 665-MediaSet Builder are in ARINC665-1, ARINC665-2 or ARINC665-3 format. As an option, the user can perform validation of the entire MediaSet generated including verification of FileExists, numbers, counters, and Checksums.

In summary, the 665-MediaSet Build process is to be performed after you have created the data and support files to be uploaded to the Target in a defined directory structure. A 665-MediaSet Builder script file (\*.emd, EasyloadMediaDefinition) is then created by the user that references the Target data and support file locations, as well as the Part Number (PN) and Target Hardware ID's on the Target. This script file is then read into the 665-MediaSet Builder to create the LOADS.LUM, FILES.LUM and header files used for the ARINC615A Upload Operation.

To enable the user to better understand the 665-MediaSet Build process, sample media set data and support files are located in:

<EasyLOAD-Installation-Directory>\samples\Media665
and

<EasyLOAD-Installation-Directory>\samples\Media665-3

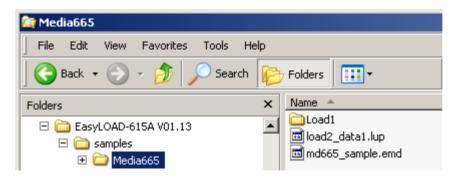

Windows 7 and 10 restricts the write access to the "Program Files" directory, where EasyLOAD is normally installed. Hence the **samples should be copied** for example to C:\. The LOADS.LUM, and FILES.LUM and all header files (\*.luh) can then be created by selecting **File** | **665-MediaSet Builder** then browsing to the following file location:

C:\Media665\md665\_sample.emd

and selecting **Open**. This starts the 665-MediaSet Builder process. Once the process is complete, the new LOADS.LUM, FILES.LUM and all new header files can be seen in the Media665 folder/subfolders, located in the area specified in the md665\_sample.emd file.

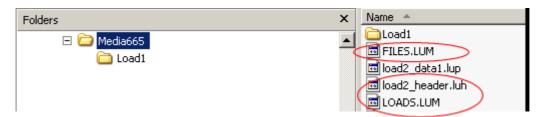

Follow the steps below to create your own 665-MediaSet.

### To create the LOADS.LUM, FILES.LUM and header (\*.luh) MediaSet files

 Create the Target's data and support files to be uploaded and locate in a directory/folder structure which can be used for the creation of the LOADS.LUM, FILES.LUM and header (\*.luh) MediaSet files.

2. Create a 665-MediaSet Builder script file (\*.emd) containing the required information. You can use the md665\_sample.emd to start with and modify as necessary. The md665\_sample.emd file is located in

<EasyLOAD-Installation-Directory>\samples\Media665\md665\_sample.emd

Copy the file to the C:\media665 directory (for example) to avoid problems with the Windows Access-Rights, open the file with a text-editor (e.g. Notepad) and read the fileheader, which holds the latest instructions and help to create a MediaSet:

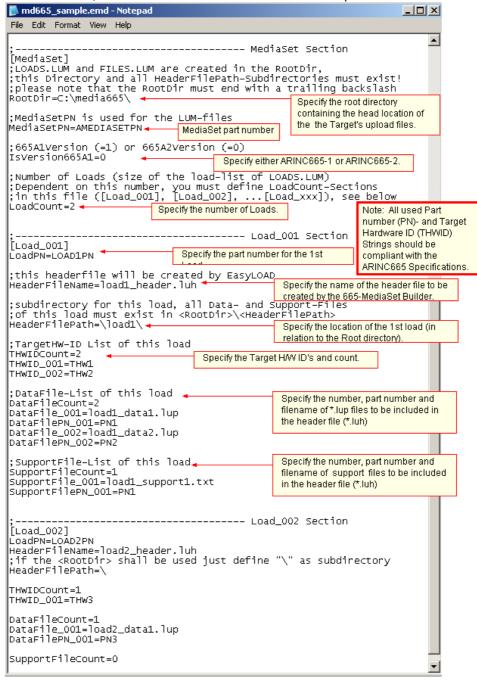

3. Select **File | 665-MediaSet Builder** then browse to the location of your \*.emd file you just created and select **Open**.

This starts the 665-MediaSet Builder process. Once the process is complete, the following window will appear:

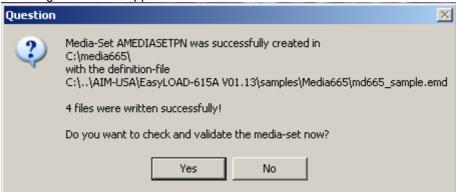

The new LOADS.LUM, FILES.LUM and all new header files (\*.luh) can now be seen in the root location/folders specified in your \*.emd file.

4. Select **Yes** if you would like to perform verification/validation of the MediaSet. If verification/validation is requested and an error is found, the validation will be aborted and the error/problem will be shown. If no errors occurred - the following window should appear:

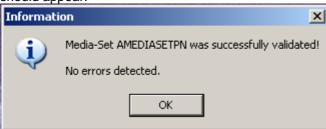

5. Select **OK** to complete the process.

### 5 Remote Interface

The **EasyLOAD-615A** Remote Interface is a server process that runs within the EasyLOAD-615A application and allows users to execute data load operations from external programs. With the Remote Interface enabled, using the **Remote Client application** included with EasyLOAD-615A, the user can issue a set of commands (via DOS Batch files) instructing the EasyLOAD-615A application to execute various ARINC615A operations. Also it is possible to use other clients. like the

**EasyLOAD615ARemoteInterface python class**, to send and receive string to/from EasyLOAD-615A. Per default the command execution is in "**blocking mode**", which means that the command is not returning before it is completed. Especially for big uploads this can take some minutes. Furthermore the Remote Interface can not process any other commands, so the upload can not be aborted. In "non-blocking" mode the command just "starts" an operation in EasyLOAD and returns afterwards immediately. Anyhow the result of the operation must be retrieved later with a GETLOG command.

### > To Enable the EasyLOAD-615A Remote Interface

- In any Text Editor, open the EasyLOAD-615A, INI file <EasyLOAD-AppData-Directory>\easyload.ini.
- 2. Add the following to the INI file:

```
[REMOTE_IF]
PORT=5150
ENABLE=Y
```

**NOTE:** The PORT value should be set to the port on which EasyLOAD-615A shall listen for incoming commands from the remote client. It corresponds to the value used in the -P switch of the Remote Client command described below.

- 3. To configure the Remote Interface for blocking or non-blocking mode, edit the line: BLOCKING=N
- 4. Save the changes to the INI file and close the Text Editor.
- 5. Shutdown and re-launch the EasyLOAD-615A application.

# ➤ To invoke an operation using the Remote Client command shell application Invoke the Remote Client command at the Command Prompt using the following syntax:

invoke the Nemete client command at the Command Trompt doing the following cymax.

```
remote_client.exe [-H<Host IP>] [-P<Port>] [-L<Log File Path>]
  [-W] <Sub Command>
```

```
C:\>EASYLOAD615A -P5150 A665BUILD C:\temp\media_665.emd
```

```
Examples:
```

```
remote_client.exe -H192.168.1.40 -P5150 INFO THWID1 TAIL
remote_client.exe -P5150 A665BUILD C:\temp\media_665.emd
remote_client.exe -P5150 -LC:\LogFiles\MyUploadLogs.log UPLOAD THWID1 TAIL C:\Media665\Loads.lum -V
```

**Note**: The exectuable for the Remote Client command is located at

```
<EasyLOAD-Installation-Directory>\remote_client\remote_client.exe
```

### **Sub Command**

### To Build a 665 Media Set

```
A665BUILD <Media Set Path> [-V]

Media Path to the media set build file (.emd)

Set Path
```

 Optional, specifies whether or not media set CRCs should be verified after build

### To Load a TDI-File

TDILOAD <TDI Path> [-V]

TDI Path Path to the Target Database (.tdi) file

### To Perform an Ethernet Find Operation

ETHFIND <IP Addr> <Port> <Time Out>

IP Addr IP Destination Address

Port Destination UDP Port

Time Out Time out in Seconds

### To Perform an AFDX Find Operation

AFDXFIND <THWID> <THWPOS> <Time Out>

THWID Target Hardare ID as specified in the target database
THWPOS Target Hardware position as specified in the target database

Time Out Time out in Seconds

### **To Perform an Information Operation**

INFO <THWID> <THWPOS>

Target Hardware ID as specified in the target database
THWPOS Target Hardware position as specified in the target database

### To Perform an Upload Operation

UPLOAD <THWID> <THWPOS> <Loads.lum Path> [-V]

THWID Target Hardware ID as specified in the target database
Target Hardware position as specified in the target database
Loads.
lum Path
-V Optional, specifies whether or not media set CRCs should be verified prior to loading

### To Perform a Media Defined Download Operation

MDOWNLOAD <THWID> <THWPOS> <LNR.lnr Path>

THWID Target Hardware ID as specified in the target database
THWPOS Target Hardware position as specified in the target database
LNR.lnr
Path Full path to the location of the LNR file describing the files to be downloaded

### To Abort an active Operation (in non-blocking mode)

ABORT <SUBCMD> <THWID> <THWPOS>

SUBCMD Specifies the operation to be aborted, can be INFO | UPLOAD |

AFDXFIND | MDOWNLOAD

THWID Target Hardware ID as specified in the target database
Target Hardware position as specified in the target database

### To Get the Log-Outputs (in non-blocking mode)

GETLOG <SUBCMD> <THWID> <THWPOS>

If the operation is still active

or: GETLOG

To get the remaining Log-Outputs of all operations which have

completed

SUBCMD Specifies the operation to get the log for, can be INFO | UPLOAD |

AFDXFIND | MDOWNLOAD

### > To use the EasyLOAD615ARemoteInterface python class

You can write a python script:

```
#import easyload615a_remote_client
```

myRemoteClient = easyload615a\_remote\_client.EasyLOAD615ARemoteInterface()
myRemoteClient.upload("C:\\temp\\LOADS.LUM", "THWID2", "NOSE2")

Check the python sources of easyload615a\_remote\_client.py for more functions and options.

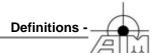

# 6 Definitions

The following topics provide definitions of the used acronyms and terms:

- Acronyms and Abbreviations
- <u>Definition of Terms</u>

### 6.1 Abbreviations

usec microseconds

ACI AIM's CompactPCI I-Architecture
AFDX Avionic Full Duplex Switched Ethernet

AMC AIM's PMC I-Architecture API AIM's PCI I-Architecture

API Application Programming Interface ARINC Aeronautical Radio, Incorporated

ASCII American Standard Code for Information Exchange

ASP Application Support Processor BAG Bandwidth Allocation Gap BIP Bus Interface Unit Processor

BIT Built In Test
BIU Bus Interface Unit
BSP Board Support Package

CD Compact Disc
DLL Dynamic Link Library
DLP Data Load Protocol

ES End System

FCS Frame Check Sequence

FIND Find Identification of Network Devices

GTM Generic Transmit Mode

GTU Gap Time Unit
I/O Input / Output
IC Integrity Checking

ID Identifier
IFG Inter-frame Gap
IP Internet Protocol

MAC Medium Access Controller Mbps Mega bits per second

MCFL Maximum Consecutive Frames Lost

MSB Most Significant Byte

ns nanoseconds

OIN Open Information Network
OSI Open System Interconnect
PBI Physical Bus Interface
PC Personal Computer.

PCI Peripheral Component Interconnect

PGWT Packet group wait time PMC PCI Mezzanine Card

PN Part Number

RFC Request for Comments
ROM Read-only memory
S/Q Sampling & Queuing
SAP Service Access Point

SNIP Simple Network Identification Protocol

TFTP Trivial File Transfer Protocol

TS Traffic Shaping

UDP User Datagram Protocol

VL Virtual Link

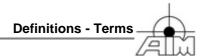

### 6.2 Terms

address quintuplet The address of an AFDX Comm port which consists of UDP

Source/Destination, IP Source/Destination, and MAC Destination

address (VL)

Bandwidth Allocation Gap The amount of time the transmitting device is allocating for the time

difference between the start of one frame and the beginning of

the next frame transmitted on the port.

Channel Two physical AFDX ports

FIND protocol Find Identification of Network Devices (FIND) Protocol allows a

client/initiator to dynamically obtain: MAC address IP address Identity and functional characteristics for each available FIND

host on the network

Interframe Gap Gap between the end of the preceding frame and the current frame.

multicast Multicast is communication between a single sender and multiple

receivers on a network.

Packet Group Wait Time 
The time from the transmission start point of the last frame to the

start point of the current frame with a resolution of 1us.

Port One physical AFDX or Ethernet Port

RFC Requests for Comments (RFCs) form a series of notes, started in

1969, about the Internet (originally the ARPANET). The notes discuss many aspects of computer communication, focusing on networking protocols, procedures, programs, and concepts.

SNIP protocol Simple Network Identification Protocol (SNIP) allows a client/initiator

to dynamically obtain: MAC address IP address Identity and functional characteristics for each available SNIP host on the network. This protocol was renamed to Find Identification of Network Devices (FIND) Protocol in ARINC Report 615A-2 to

avoid conflict with other avionics protocols.

Target Refers to the End System to which the Data Loader is in

communication for ARINC615A data loader operations.

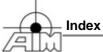

| / <del>2</del> 11m                                                                                                    |                                                                                                    |
|----------------------------------------------------------------------------------------------------|----------------------------------------------------------------------------------------------------|
| Index                                                                                                    | Getting Started with 3 Installation 5 Operation 11 Overview 1                                                                                      |
| - 6 -                                                                                                    | Window Overview 6 emd-File 39                                                                                                    |
| 665-MediaSet Builder 39                                                                                                    | Ethernet FIND 17                                                                                                    |
| - A -                                                                                                    | - F -                                                                                                    |
| AFDX FIND 18 AFDX Portmapping 28 AFDX Resources 26 ARINC Report 615A-1/2/3 2 ARINC Report 665-1/2/3 2 ARINC615A Operations 29 Command-Line interface 43 Information Operation 30 Media Defined Download Operation 35 Multi Upload Operation 33 Operator Defined Download Operation 36 SNIP/Find Operation AFDX 18 SNIP/Find Operation Ethernet 17 Upload Operation 31 | Find Operation    AFDX Find 18    Ethernet Find 17    Target Database 23  - G -  Getting Started 3  - I -  Information Operation 30 Installation 5 |
| - B -                                                                                                    | - L -                                                                                                    |
| BSP-Compatibility 26                                                                                                    | License 8<br>License-Key 26                                                                                                    |
| - C -                                                                                                    | Linking Hardware-Ports to Target-Definitions 25 Login 26 LUM- and LUH-File Builder 39                                                              |
| Command-Line Interface 43 Connection AFDX 19                                                                                                    | - M -                                                                                                    |
| Ethernet 19 Controlling EasyLOAD via batch files 43                                                                                                    | MAC Address 8 MediaSet Builder 39                                                                                                    |
| - D -                                                                                                    | Creation via batch files 43 Upload 31                                                                                                    |
| Data Load Protocol Characteristics 21                                                                                                    | Verification 39<br>Menu 6                                                                                                    |

- E -

NetSpeed 26

- N -

Multi Upload Operation

33

EasyLOAD-615A

Download Operation Media Defined 35

Operator Defined 36

# - P -

```
Portmap
   of a physical AFDX-Port/Hardware
                                   28
   of an AFDX Target-Definition
- R -
Remote Interface
Resource Recovery
RFC 1350
RFC 2347
           2
RFC 2348
           2
- S -
SNIP 17, 18, 23
System Requirements 4
System-Driver 26
- T -
```

Target Database 6, 12 Connection DLP characteristics 21 Edit/Create 15 Find Information 23 Open 14 Save 24 Target HW ID 16 TFTP characteristics 22 Target Hardware Identification 16 Target ID 16 TDI-File 12 Trivial File Transfer Protocol characteristics

## - U -

Upload Operation 31